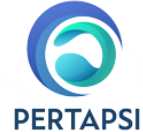

## **ALUR PENDAFTARAN KEANGGOTAAN PERTAPSI**

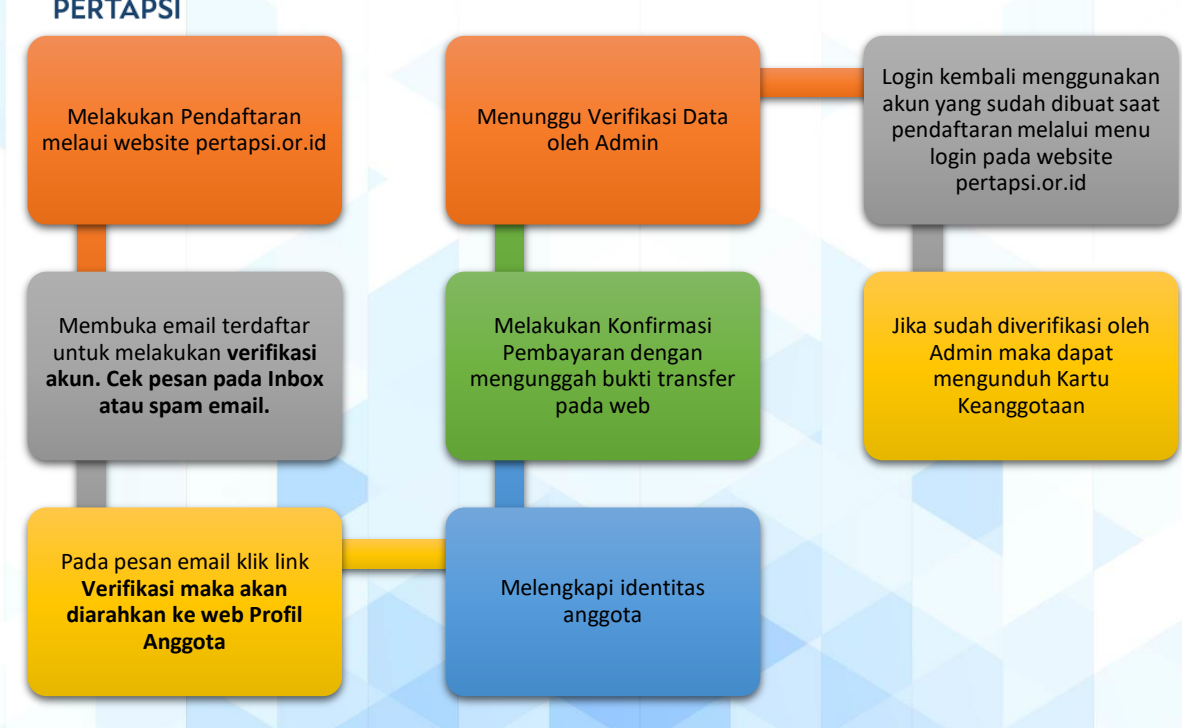

## **Langkah Pendaftaran**

- 1. Buka website pertapsi.or.id menggunakan browser (Chrome/Mozzila)
- 2. Pada menu pilih Daftar Keanggotaan

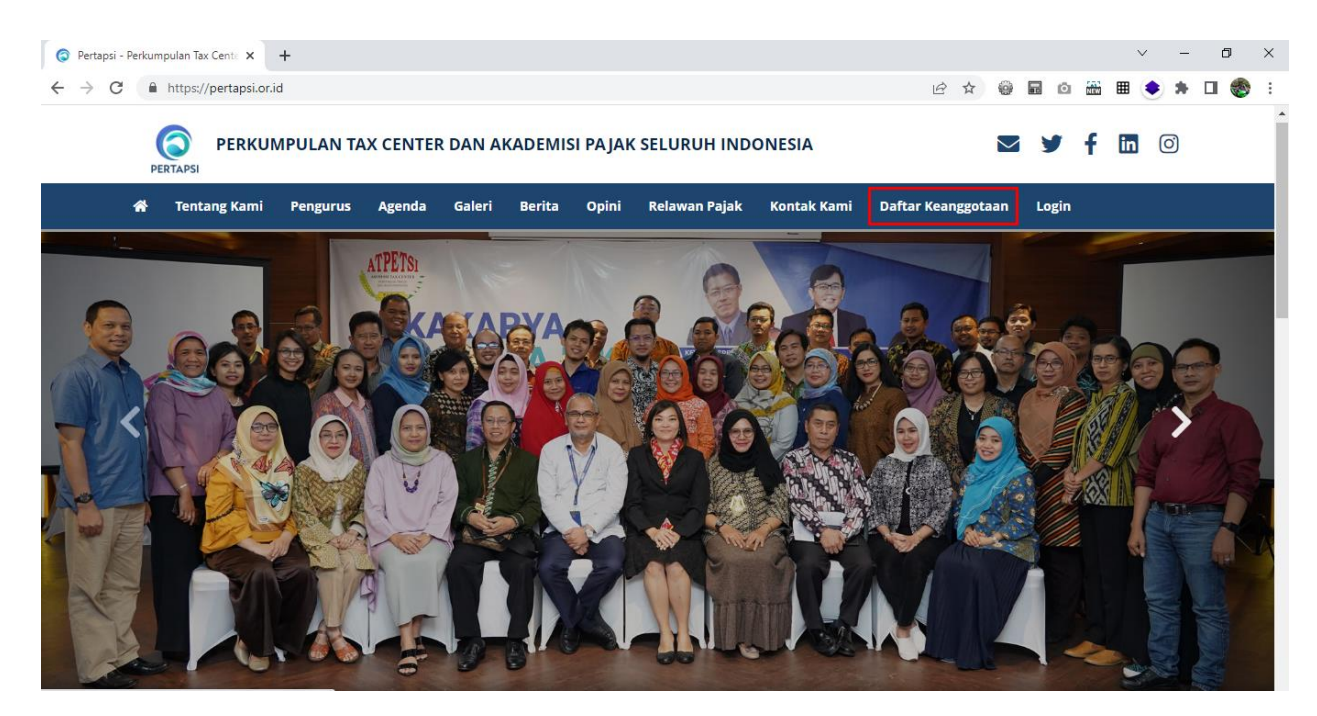

3. Klik tombol Daftar maka akan diarahkan menuju form Pendaftaran

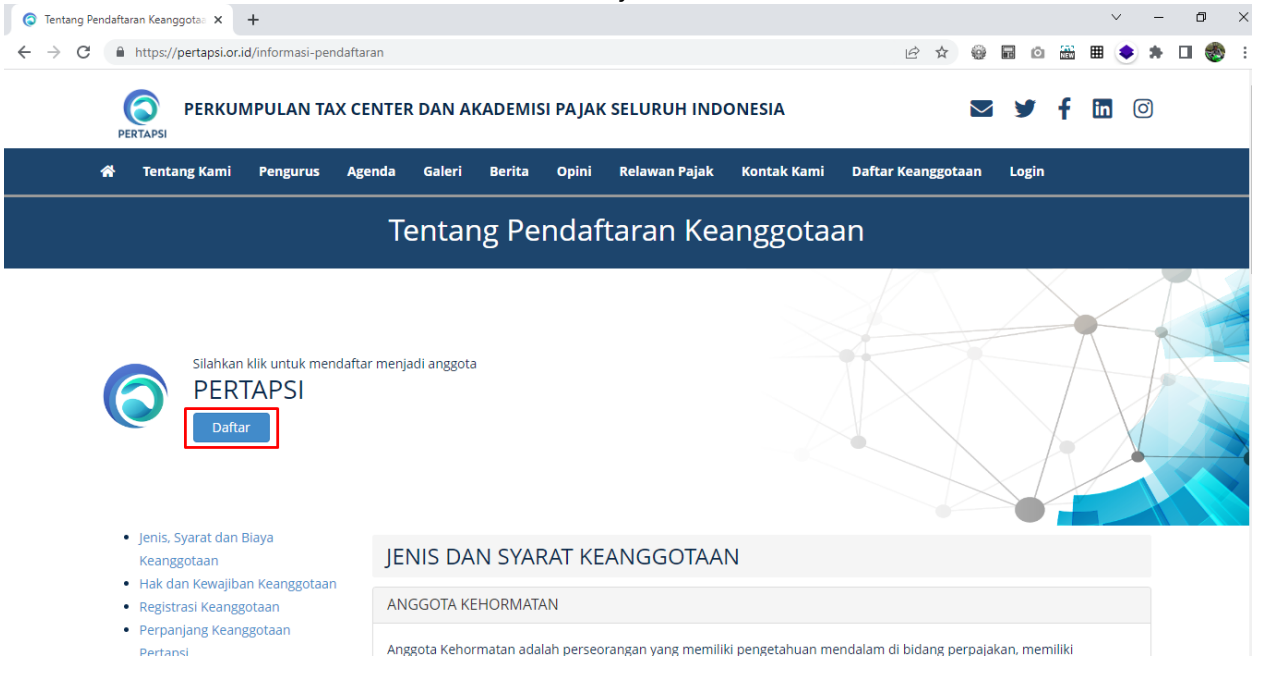

4. Pada form Pendaftaran terdapat isian Username, Email, Password, Konfirmasi Password. Silakan dilengkapi kemudian klik **Daftar** untuk kirim data Pendaftaran awal. Setelah mengisi maka calon anggota diminta mengecek email untuk melakukan **Verifikasi Email**.

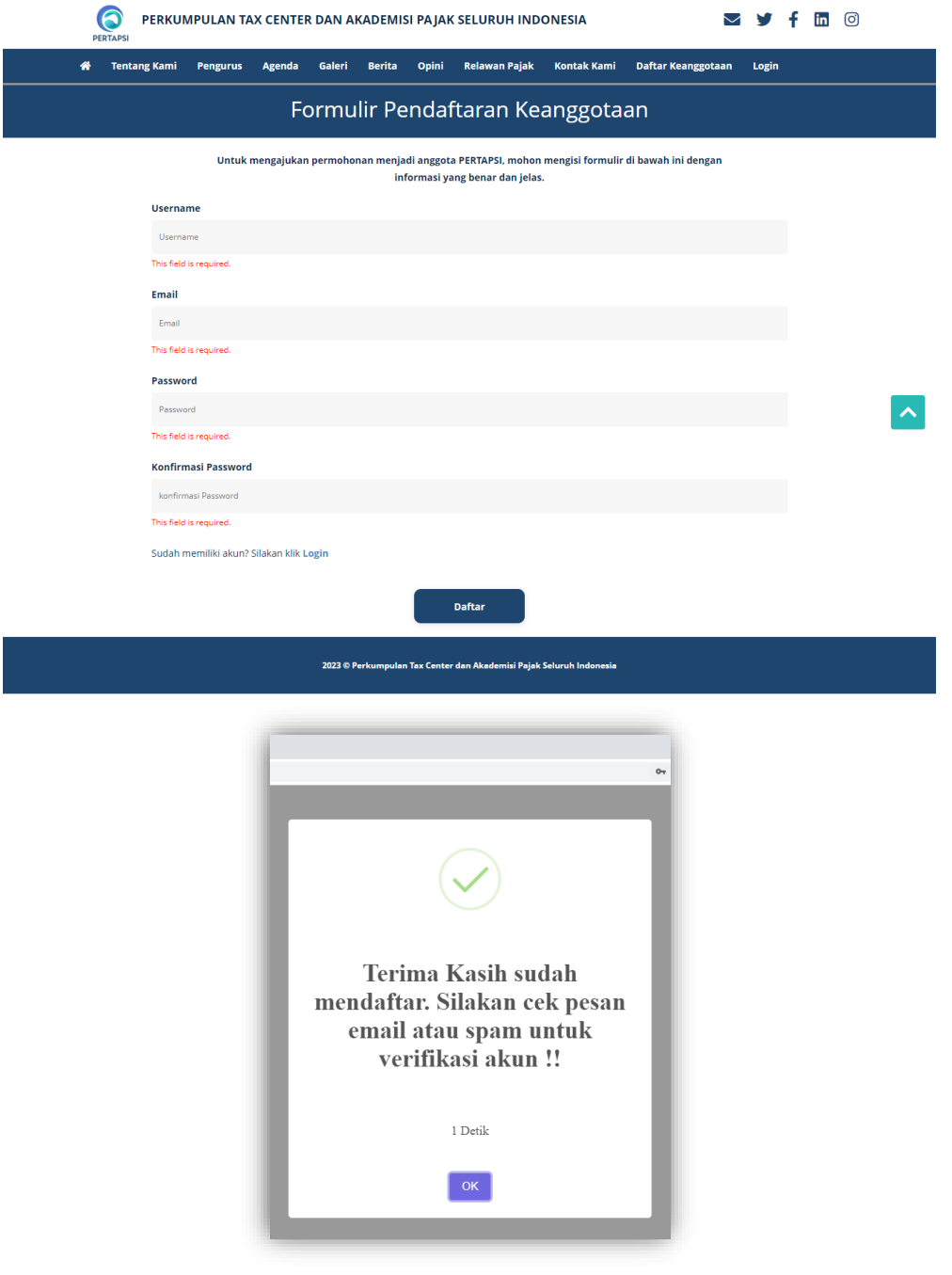

5. Silakan buka email yang sudah didaftarkan untuk melakukan Verifikasi. Jika email tidak ada pada **Inbox** dapat membuka pada email **Spam**.

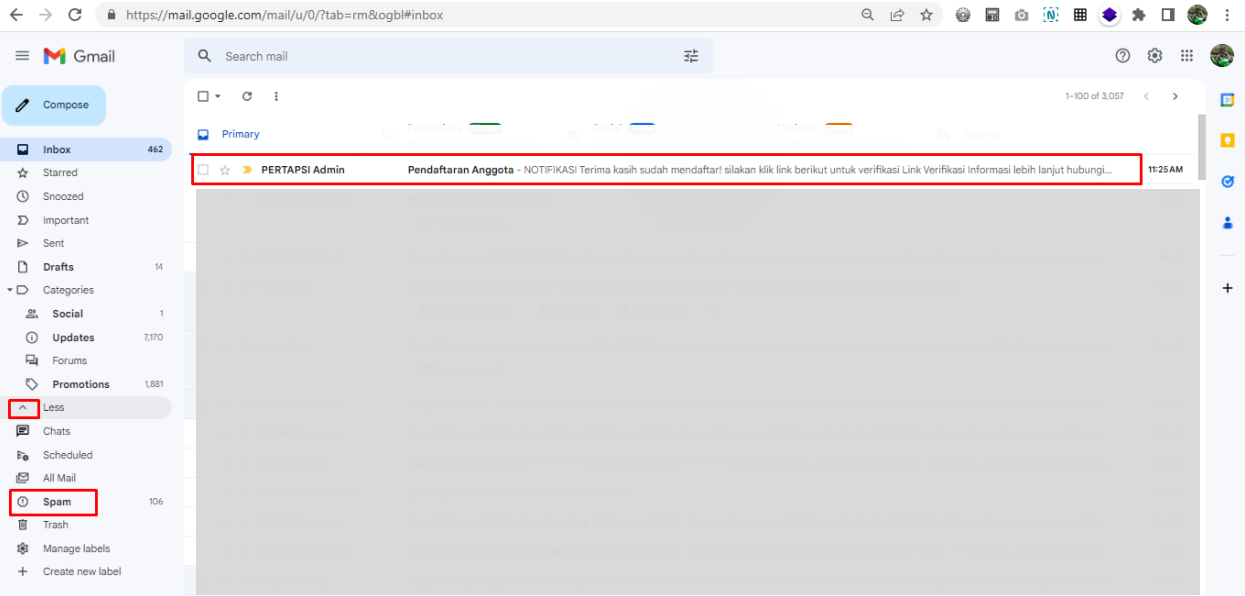

6. Klik **Link Verifikasi** untuk melakukan Verifikasi dan akan muncul pesan **Verifikasi Berhasil!** kemudian akan diarahkan menuju halaman web Profil Anggota untuk mengisi **Profil** dan **Konfirmasi Pembayaran**.

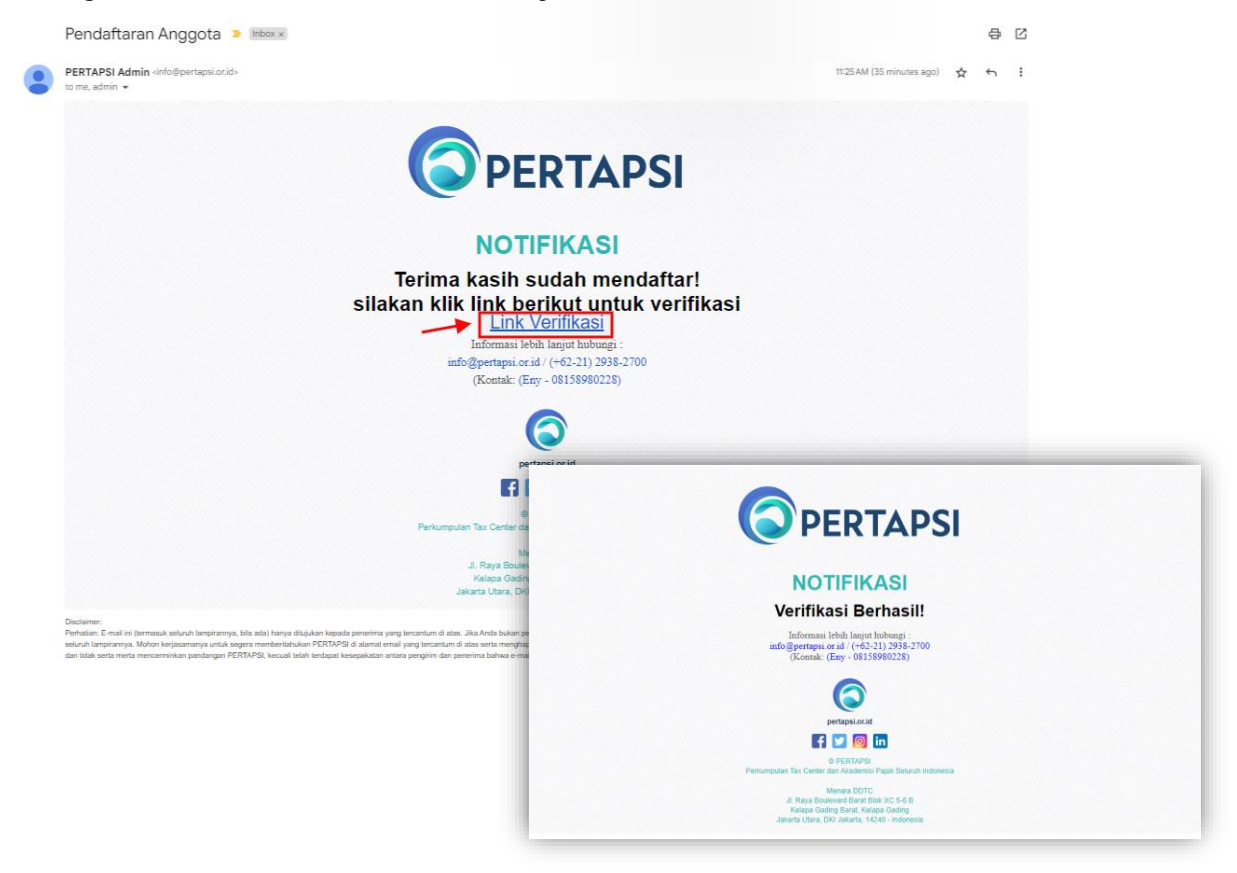

7. Pada Halaman Profil harap melengkapi form isian data yang diminta yang akan disimpan sebagai identitas Anggota. Untuk isian yang bertanda \* (bintang) bersifat **wajib** untuk diisi agar dapat melanjutkan kebagian berikutnya. Setelah data dilengkapi dengan benar **klik tombol Berikutnya** maka data akan tersimpan dan dilanjutkan dengan melakukan konfirmasi Pembayaran.

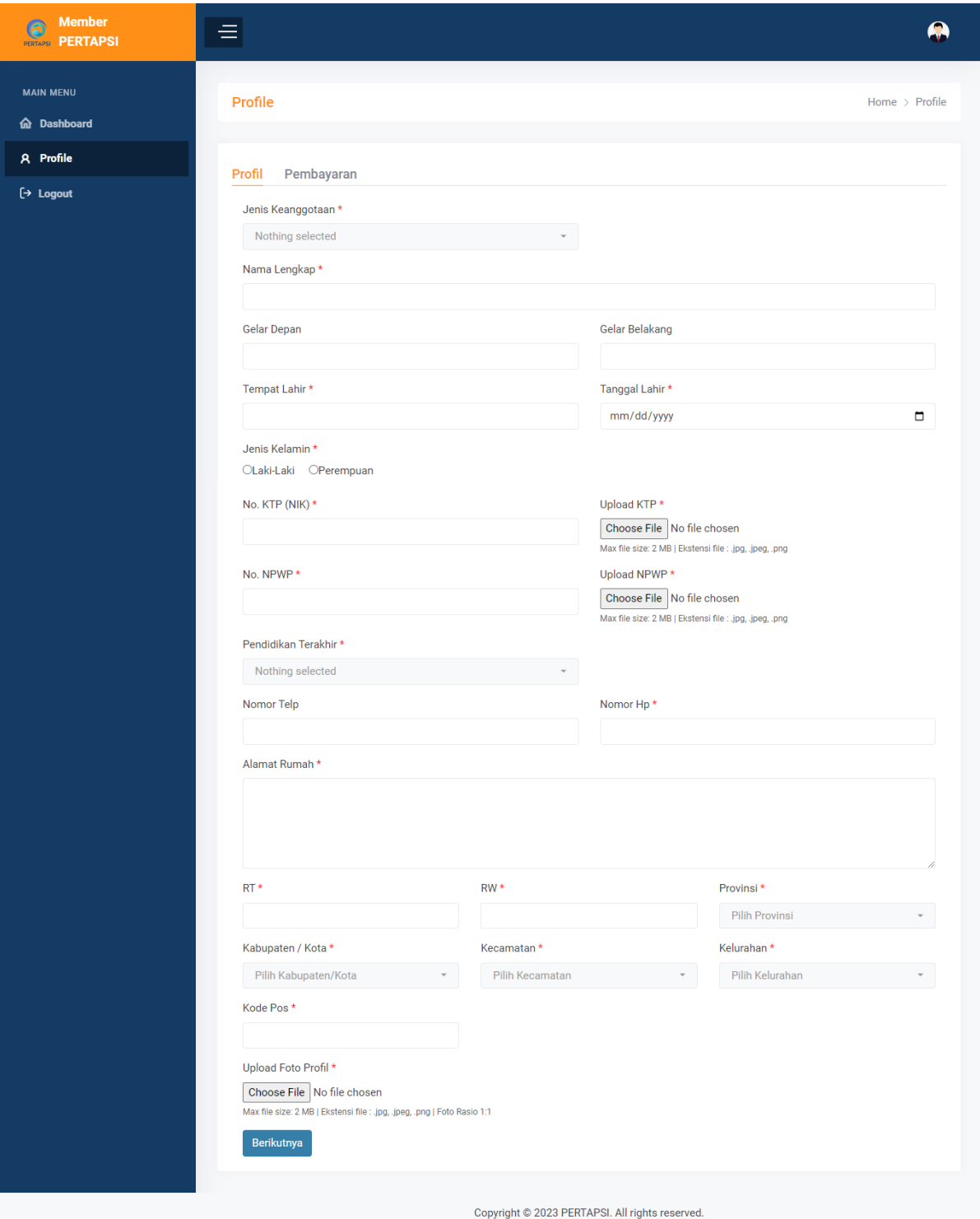

- 8. Silakan melakukan transaksi pembayaran sesuai petunjuk yang diminta. Kemudian upload bukti transfer pada isian **Upload Bukti Pembayaran.**
- 9. Kemudian menunggu Admin untuk melakukan Verifikasi Data dan Bukti Pembayaran. Halaman dapat ditutup atau klik Logout untuk keluar.

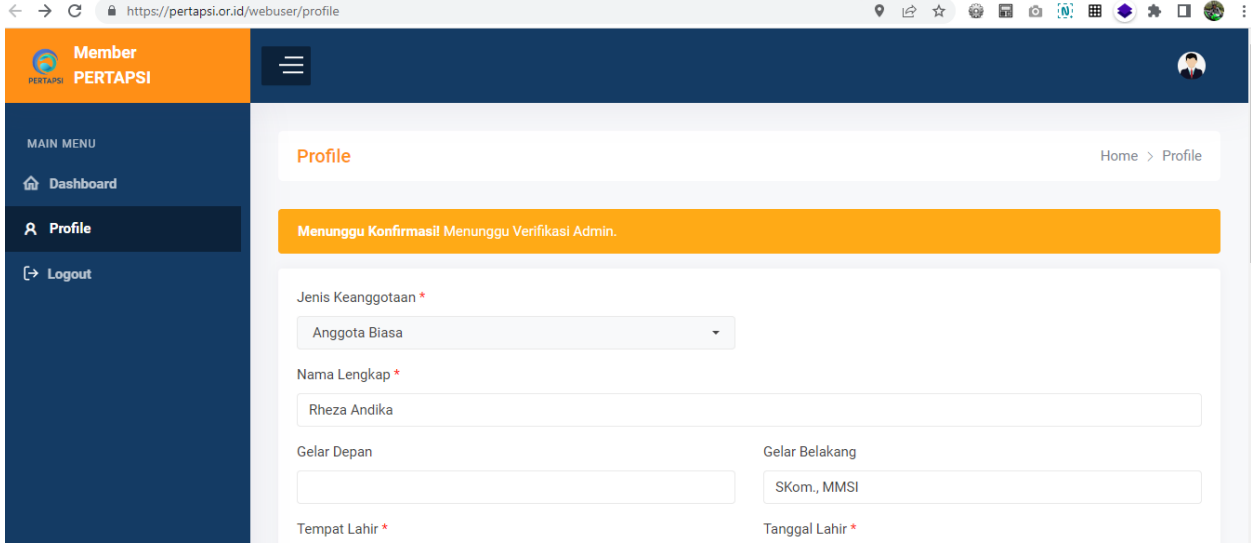

## **Membuka Web Anggota dan Unduh Kartu Keanggotaan**

1. Untuk membuka web Anggota silakan buka browser dan masukan alamat <https://pertapsi.or.id/webuser/login> atau melalui menu Login pada [https://pertapsi.or.id.](https://pertapsi.or.id/)

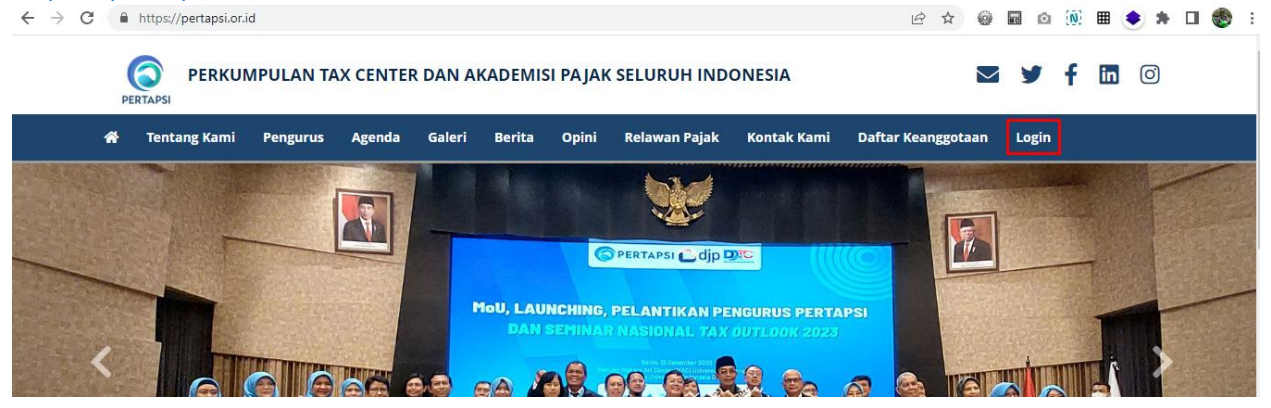

2. Silakan masukan **Email** dan **Password** yang dibuat sebelumnya saat Pendaftaran kemudian isi **captcha** penjumlahan dengan benar. **Klik Log In** untuk masuk ke halaman Profil Anggota. Jika lupa Password dapat klik **Forgot Password** kemudian isi email yang didaftarkan. Lalu pesan perubahan Password akan dikirimkan melalui email dan masukan Password baru untuk digunakan.

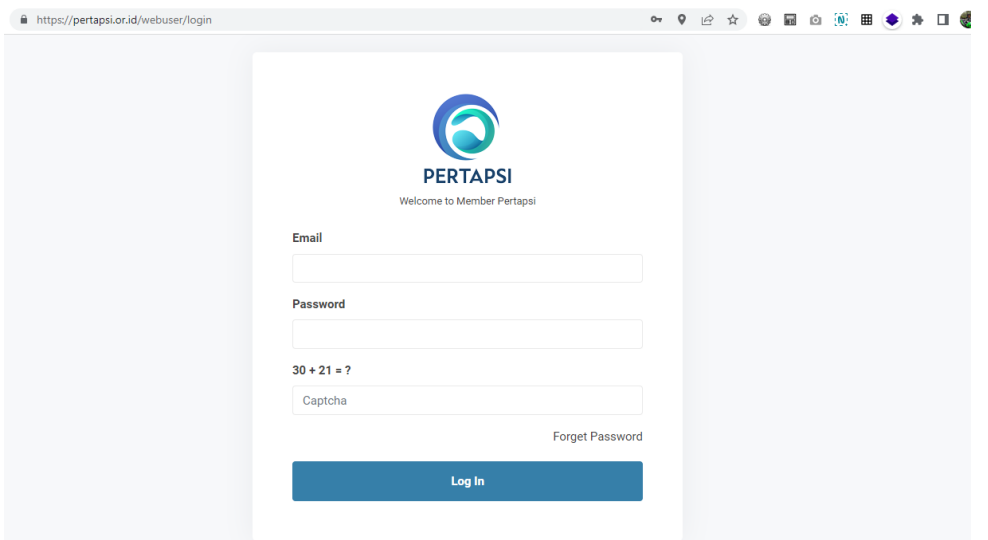

- 3. Jika berhasil Login maka akan menuju halaman Dashboard.
- 4. Klik menu Profile untuk membuka halaman Profil Anggota. Jika sudah dilakukan Verifikasi Data oleh Admin maka akan tampil halaman seperti gambar dibawah ini.

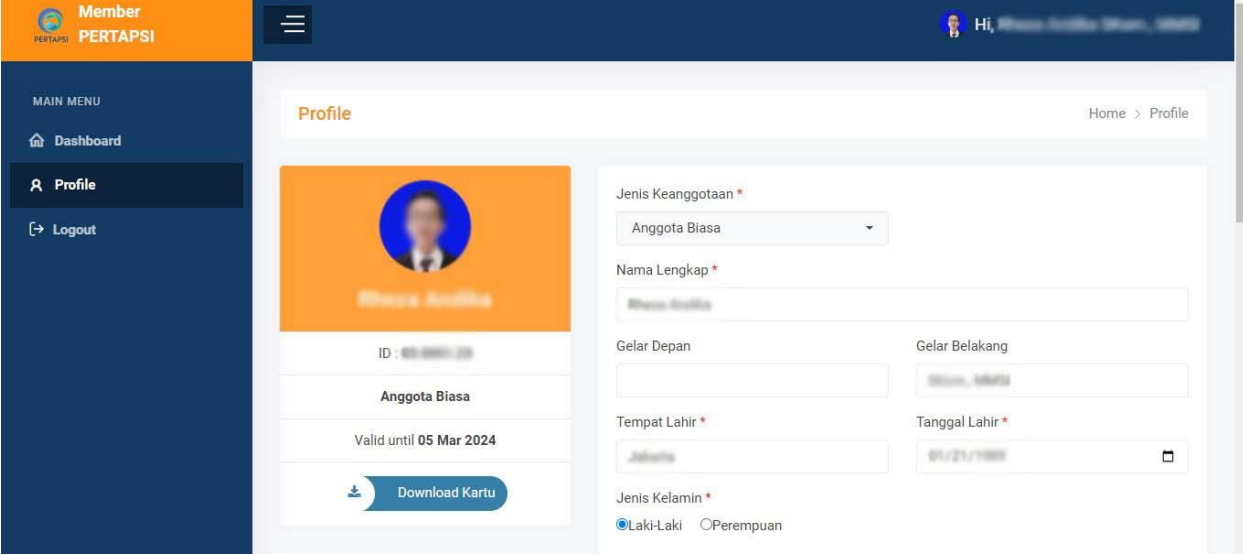

5. Untuk mengunduh Kartu Keanggotaan dapat klik **tombol Download Kartu.** Maka akan tampil seperti gambar dibawah ini. **Klik tombol Download** yang terdapat pada pojok

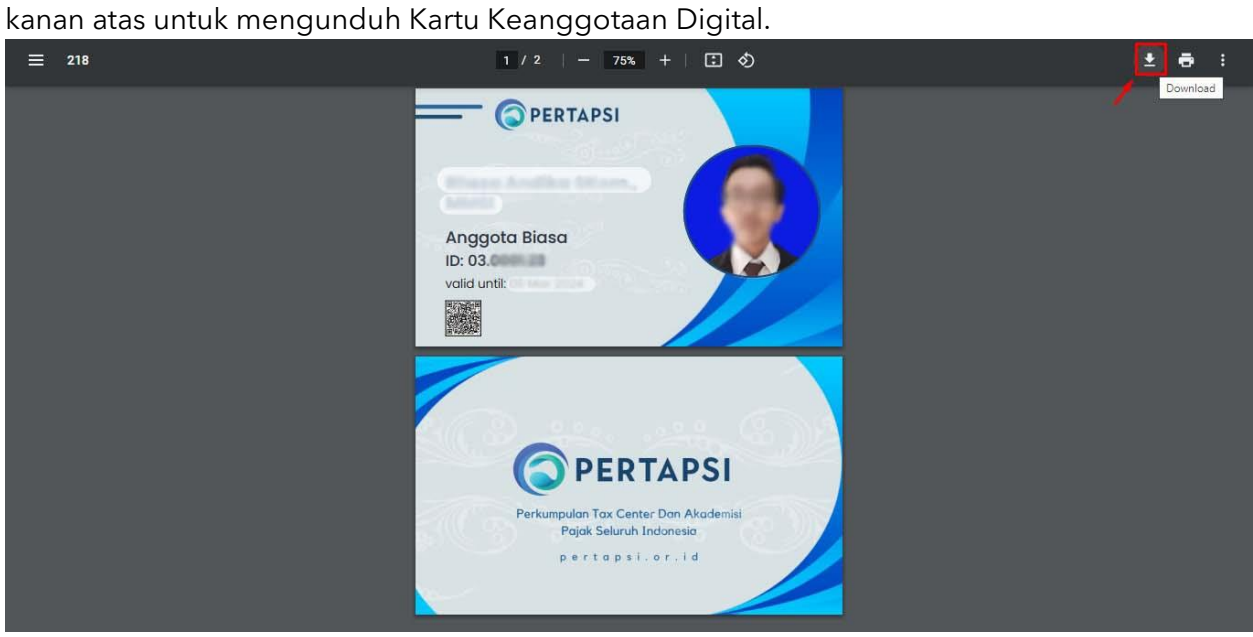